**Voici la démarche à suivre pour inscrire aux différentes sorties :** 

**Se connecter à votre espace parent** 

**Choisir les dates d'inscriptions (celle du 22 juillet en l'occurrence)** 

## **Cliquer sur le J (en bleu)**

## **SIVOM Le Faget** Loisirs Education & Citoyenneté Grand Sud (LECGS) Pré-réservation ALSH - ALSH Le Faget VACANCES Du lundi 12 juillet 2021 au mercredi 1 septembre 2021  $J =$  Journée avec Repas  $M =$  Matinée  $M+R =$  Matinée avec Repas JSR = Journée sans Repas Midi = Midi AM+R = Après-Midi avec Repas  $AM =$  Après-Midi Veuillez cocher la tranche horaire sur laquelle vous souhaitez inscrire votre ou vos enfant(s), Puis, lorsqu'une activité ou une sortie est prévue, cliquez sur la tranche horaire inscrite en bleue. Dé-cocher Ð **Tout cocher** di jeudi mercredi vendredi lung 2021 21/07/2021 22/07/2021 23/07/2021 26/07/2 MM M+R AM+R J JSR M Midi AM M+R AM+R J JSR M Midi AM M+R AM+R J JSR M Midi AM M+R AM+R J JSR M Midi A Ξ Г Г n  $\Box$ In  $\Box$ 0 □ ⊓  $\Box$  $\Box$ O □ ⊓ n  $\Box$ O 0 0 □ □ ⊓  $\Box$ n  $\Box$ LC. Г × Valider Fermer **Un pop up s'ouvre, cocher la case et ok**

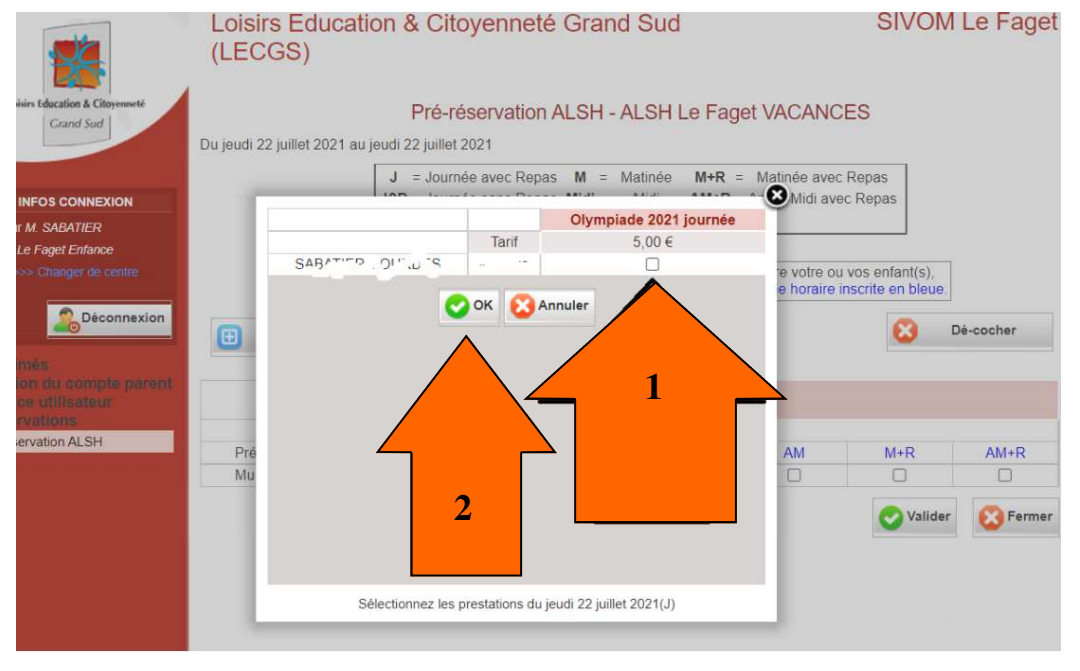

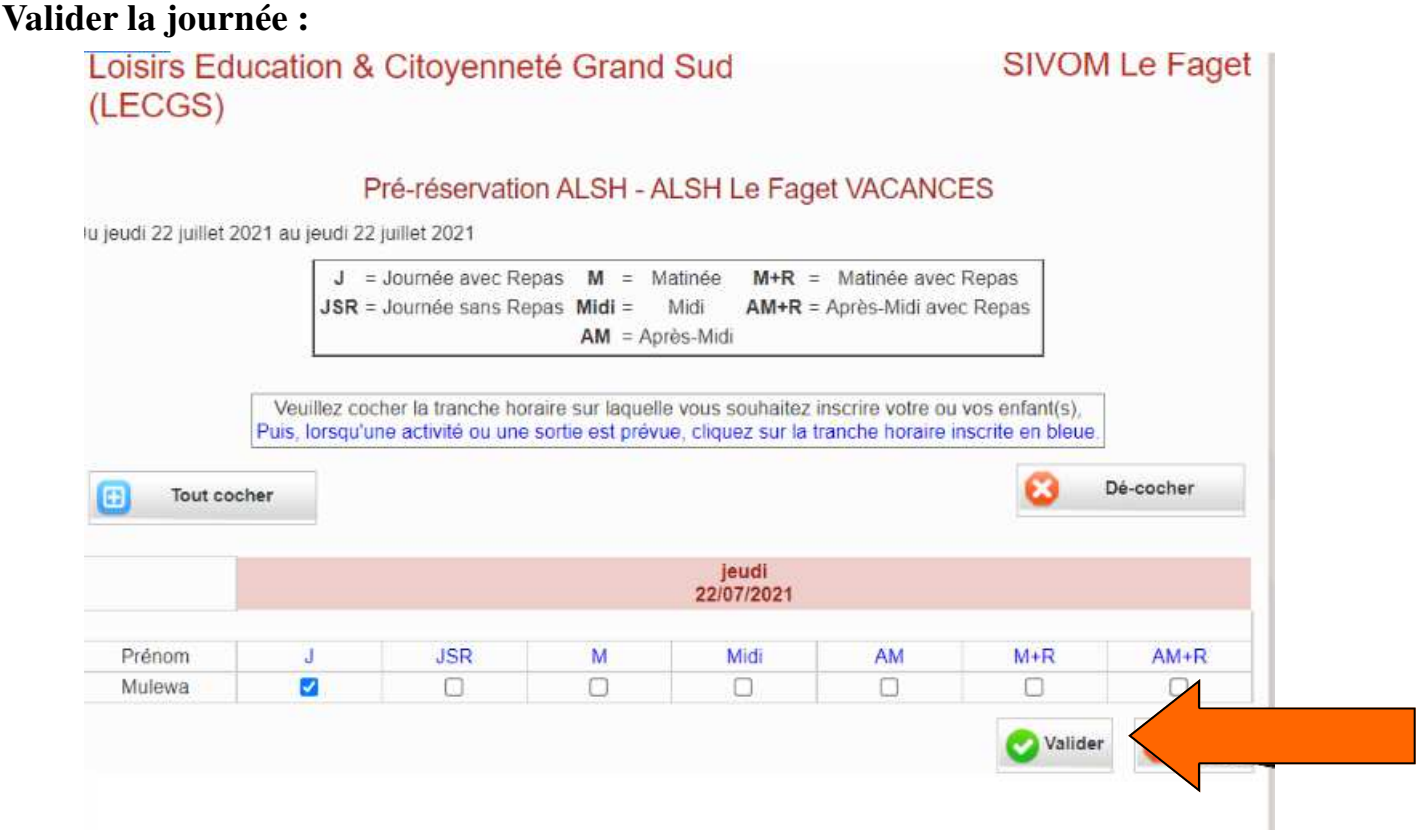

**En attendant le traitement de votre réservation par le directeur, vous pouvez toujours modifier ou supprimer une inscription dans l'onglet « statut de vos demandes », voir tuto modification et annulation.** 

**Après traitement du directeur, vous recevrez un mél vous invitant à vous connecter sur l'Extranet. Cliquez alors dans Réservations, Réservation ALSH et l'onglet statut de vos demandes pour vérifier si vos réservations ont été acceptées ou ajoutées en liste d'attente. Dès lors, la modification ou l'annulation des inscriptions se fera par mél à l'adresse habituelle de l'accueil de loisirs ou auprès du directeur.** 

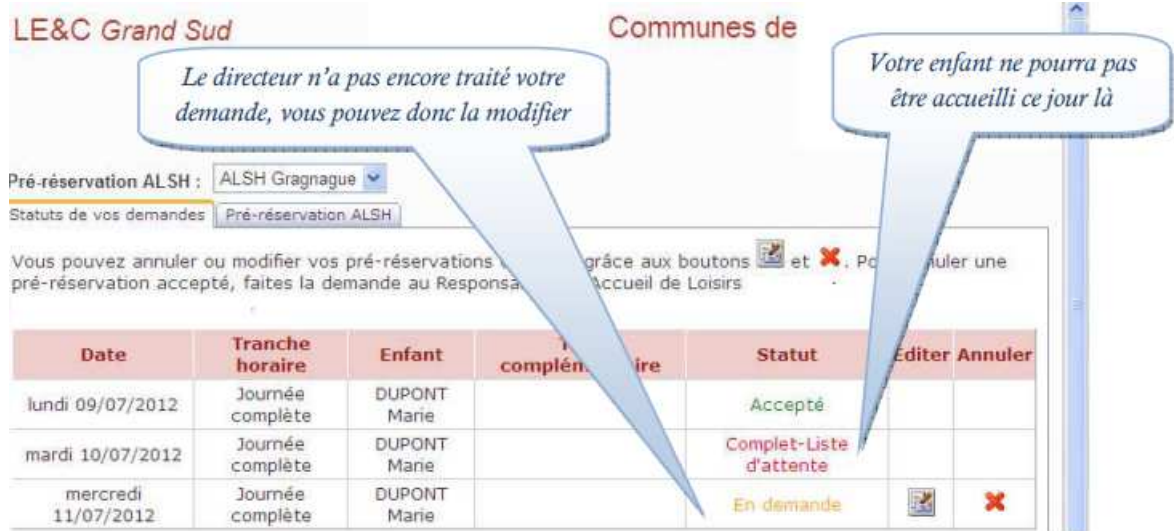